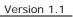

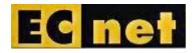

## User Manual for Issue Tracker

Issue Logging and Tracking System

Version 1.1

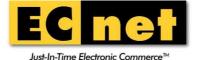

Prepared by: S.P.Somavarthini

Created: 22 August 2011 Last Updated: 13 September 2011

CONFIDENTIALITY CAUTION

This User Manual is intended only for the use of the individual or entity to which it is addressed and contains information that is confidential and proprietary to ECnet Ltd. This Users Acceptance Criteria contains information, concepts and ideas developed and researched at considerable time and expense by ECnet Ltd. By accepting this document, you, the recipient, agree not to disseminate, distribute or copy any part of this document other than to those persons on a "need-to-know" basis.

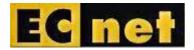

# CONTENTS

| 1 | ACCESSING THE ISSUE TRACKER APPLICATION        | 3 |
|---|------------------------------------------------|---|
| 2 | LOGGING IN TO THE ISSUE TRACKER SYSTEM         | 3 |
| 3 | To File an Issue with the Issue Tracker system | 1 |
| 4 | To search for the issues                       | 7 |
| 5 | TO CHANGE THE PASSWORD                         | 9 |

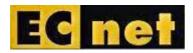

## 1 Accessing the Issue Tracker Application

Access the URL, <u>https://eclink.ecnet.com/issuetrack/</u>. The following page will be displayed.

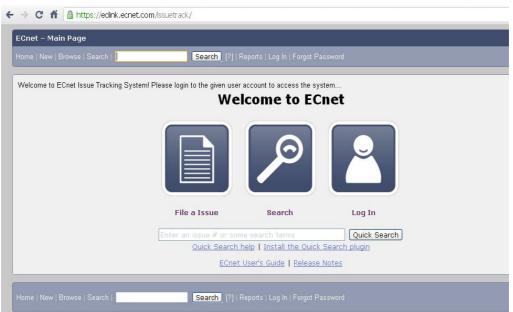

Figure 1.1. Issue Tracker Home Page

## 2 Logging in to the Issue Tracker System

1. From the Home Page, Click on the Login Icon. The screen will be displayed with login fields.

| ECnet – Log in to ECnet                                                                                                    |
|----------------------------------------------------------------------------------------------------|
| Home   New   Browse   Search   Search [?]   Reports                                                                                                    |
|                                                                                                    |
| Welcome to ECnet Issue Tracking System! Please login to the given user account to access the system                                                          |
| I need a legitimate login and password to continue.                                                                                                    |
| Login:                                                                                                    |
| Password:                                                                                                    |
| Restrict this session to this IP address (using this option improves security)                                                                               |
| Log in                                                                                                    |
| (Note: you should make sure cookies are enabled for this site. Otherwise, you will be required to log in frequently.)                                        |
| If you have an account, but have forgotten your password, enter your login name below and submit a request to change your password.           Reset Password |
|                                                                                                    |
| Home   New   Browse   Search   Search [2]   Reports                                                                                                    |

#### Figure 2.1. Login Screen

2. Enter the Login ID (Email ID registered) and the password and click on

the 'Login' button. The following page will be displayed.

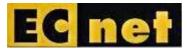

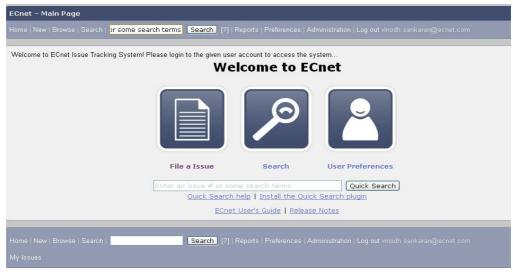

Figure 2.2. User Home Page

## 3 To File an Issue with the Issue Tracker system

1. Click on the 'File a Issue' icon from the User Home Page (Figure 2.2). The screen will be displayed to select the Product.

| ECnet – Enter Issue                                                                                                    |  |  |  |  |  |
|----------------------------------------------------------------------------------------------------|--|--|--|--|--|
| Home   New   Browse   Search   Search   Search [?]   Reports   Preferences   Administration   Help   Log out vinodh sankaran@ecnet.com |  |  |  |  |  |
| Welson de Effections Tablies Control Directorists de sine control de control de control                                                |  |  |  |  |  |
| Welcome to ECnet Issue Tracking System! Please login to the given user account to access the system                                    |  |  |  |  |  |
| First, you must pick a product on which to enter an issue:                                                                             |  |  |  |  |  |
| LN ERP<br>SCM WM: Supply Chain Management Warehouse Management                                                                         |  |  |  |  |  |
| <u>Syteline</u> : Infor Syteline                                                                                                    |  |  |  |  |  |
|                                                                                                    |  |  |  |  |  |
| Home   New   Browse   Search   Search   Search [?]   Reports   Preferences   Administration   Help   Log out vinodh.sankaran@ecnet.com |  |  |  |  |  |
| My Issues                                                                                                    |  |  |  |  |  |

Figure 3.1. Product Selection Page

- 2. Select a Product from the list, 'LN ERP', 'SCM WM' and 'Syteline'.
- 3. An Issue entry form will be displayed (figure 3.2).

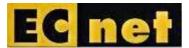

| ECnet – Enter Issue: LN ERP                                                                                                    |                                                                                                    |  |  |  |
|----------------------------------------------------------------------------------------------------|----------------------------------------------------------------------------------------------------|--|--|--|
| Home   New   Browse   Search                                                                                                    | Search [?]   Reports   Preferences   Administration   Help   Log out vinodh.sankaran@ecnet.com                                                                    |  |  |  |
| Welcome to ECnet Issue Tracking System! Please log                                                                              |                                                                                                    |  |  |  |
|                                                                                                    | <u>a writing guidelines</u> , please look at the list of <u>most frequently reported issues</u> , and please <u>search</u> for the issue.<br>(* = Required Field) |  |  |  |
| Show Advanced Fields  * Product: LN ERP                                                                                         | (* = Kequired Fleid)<br>Reporter: vinodh.sankaran@ecnet.com                                                                                                    |  |  |  |
| * Component: 4GL Application Development                                                                                        | Component Description                                                                                                    |  |  |  |
| AII Products<br>Baan Service Scheduler<br>DEM Enterprise Modeling<br>LN (TP) Projects<br>LN - Evolve Components<br>LN - Finance | Select a component to read its description.                                                                                                    |  |  |  |
| * Version: LN FP6                                                                                                    | Severity: 3-Medium                                                                                                    |  |  |  |
| LN FP7<br>LN SP0                                                                                                    | Hardware:                                                                                                    |  |  |  |
| LN SP1                                                                                                    |                                                                                                    |  |  |  |
| Unspecified 💌                                                                                                    |                                                                                                    |  |  |  |
| * <u>Summary:</u>                                                                                                    |                                                                                                    |  |  |  |
| Description:                                                                                                    |                                                                                                    |  |  |  |
| Attachment: Add an attachment Submit Issue                                                                                      |                                                                                                    |  |  |  |
| Home   New   Browse   Search                                                                                                    | Search [?]   Reports   Preferences   Administration   Help   Log out vinodh sankaran@ecnet.com                                                                    |  |  |  |
|                                                                                                    |                                                                                                    |  |  |  |

Figure 3.2. Issue Entry Form

- 4. Select the following,
  - a. Component
  - b. Version
  - c. Severity
  - d. OS

and enter the following,

- e. Summary of the Issue
- f. Description of the Issue
- 5. User can attach the related documents with the issue by clicking on the 'Add an attachment' button.
- 6. The file selection field will be displayed below these fields, figure 3.3.

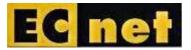

| Version | 1 | .1 |  |
|---------|---|----|--|
|---------|---|----|--|

|                   | Baan Service Scheduler □ DEM Enterprise Modeling LN (TP) Projects LN - Evolve Components LN - Finance |
|-------------------|----------------------------------------------------------------------------------------------------|
| * <u>Version:</u> | LN FP6 Severity: 3-Medium V<br>LN FP7 Hardware: All V<br>LN SP0 LN SP1 All V<br>Unspecified V         |
| * <u>Summary:</u> |                                                                                                    |
| Description:      |                                                                                                    |
| Attachment:       |                                                                                                    |
| Attachment:       | Don't add an attachment                                                                               |
|                   | Add an attachment                                                                                     |
|                   | File: Enter the path to the file on your computer.<br>Choose File No file chosen                      |
|                   | Description: Describe the attachment briefly.                                                         |
|                   | Submit Issue                                                                                          |

Figure 3.3. Attachment selection fields

- 7. Click on the 'Choose File' button. This will open the 'File Explorer' window.
- 8. Choose the file.
- 9. The selected file will be displayed in the attachment panel as below.

| * <u>Summary:</u>                                  |  |
|----------------------------------------------------|--|
| Description:                                       |  |
| Attachment: Don't add an attachment                |  |
| Add an attachment                                  |  |
| File: Enter the path to the file on your computer. |  |
| Choose File UseCase-NVOt03-05.doc                  |  |
| Description: Describe the attachment briefly.      |  |
| Submit Issue                                       |  |

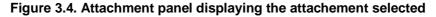

- 10. Enter the description for the attachment.
- 11. Click on the 'Submit Issue' button to submit the issue to ECnet.
- 12. The issue will be created and the following confirmation page will be displayed. *An email will be sent to ECnet on the issue.*

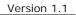

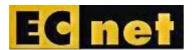

| ECnet – Issue 7 Submitted                                                                                                    | Test 1                                                           | Last modified: 2011-08-22 18:06:38 SGT                                                               |
|----------------------------------------------------------------------------------------------------|------------------------------------------------------------------|----------------------------------------------------------------------------------------------------|
| Home   New   Browse   Search                                                                                                    | Search [?]   Reports   Preferences   Administration   Help   Log | out vinodh.sankaran@ecnet.com                                                                        |
| Welcome to ECnet Issue Tracking System! Please login<br>Issue 7 has been added to the database<br>Email sent to:<br>Somavarthini@ecnet.com<br>Excluding:<br>vinodh.sankaran@ecnet.com | to the given user account to access the system                   |                                                                                                    |
| Issue 7 - Test 1 (edit)<br>Status: CONFIRMED (edit)                                                                                                    | -                                                                | Save Changes)<br>2011-08-22 18:06:38 SGT by <u>Vinodh</u><br>2011-08-22 18:06 SGT ( <u>History</u> ) |
| Product:     LN ERP       Component:     Baan Service Scheduler       Version:     LN FP7       Platform:     All   Windows 2000                                                      | V See Also:                                                      | Add me to CC list<br>O users (edit)<br>Add Issue URLs:                                               |
| Importance: V 3-Medium<br>Assigned To: Somavarthini (edit)<br>URL:                                                                                                    | ×                                                                |                                                                                                    |
| Depends on:<br>Blocks:<br>Show dependency tree / gr                                                                                                    | aph                                                              |                                                                                                    |

Figure 3.5. Issue Screen – After creation – Open for modification

13. User can modify the issue details in the same screen if needed.

## 4 To search for the issues

1. Click on the 'Search' icon from the User Home Page (figure 2.2) / click on the 'Search' link from the menu bar on the top of the screen.

| ECnet - Simple Search        |                                                                                                    |                                                                                                    |  |  |  |
|------------------------------|----------------------------------------------------------------------------------------------------|----------------------------------------------------------------------------------------------------|--|--|--|
|                              | Home   New   Browse   Search   Search   Search   [?]   Reports   Preferences   Administration   Log out vinodh sankaran@ecnet.com |                                                                                                    |  |  |  |
|                              |                                                                                                    |                                                                                                    |  |  |  |
| Welcome to ECnet Issue Track | ing System! Please login to the given user account to ac                                                                          | cess the system                                                                                                    |  |  |  |
|                              | Simple Search                                                                                                    | Advanced Search                                                                                                    |  |  |  |
|                              |                                                                                                    | iptions and comments for those words and return a list of matching issues sorted by relevance.<br>Ire web site with an embedded Flash animation, you might search for "crash secure SSL flash". |  |  |  |

Figure 4.1. Search Screen – Simple Search and Advanced Search tabs

- 2. The Search screen will be displayed with 2 tabs, 'Simple Search' and 'Advanced Search' (figure 4.1).
- 3. In the Simple Search tab, Select the 'Status', 'Product' or enter the 'Words' to search and click on the 'Search' button. **(OR)**

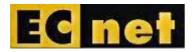

- 4. In the 'Advanced Search' screen select one or all of the following and click on the 'Search' button.
  - a. Product
  - b. Component
  - c. Status
  - d. Resolution

| ECnet – Search for issues                                                                                                    |                                               |                                               |                                 |  |  |
|----------------------------------------------------------------------------------------------------|-----------------------------------------------|-----------------------------------------------|---------------------------------|--|--|
| tome   New   Browse   Search   Search   Search   [?]   Reports   Preferences   Administration   Help   Log out vinodh sankaran@ecnet.com |                                               |                                               |                                 |  |  |
|                                                                                                    |                                               |                                               |                                 |  |  |
| Welcome to ECnet Issue Tracking System! PI                                                                                               | ease login to the given user account to ac    |                                               |                                 |  |  |
|                                                                                                    | Simple Search                                 |                                               | Advanced Search                 |  |  |
|                                                                                                    |                                               |                                               |                                 |  |  |
| Hover your mouse over each field label to ge                                                                                             | t help for that field.                        |                                               |                                 |  |  |
| Summary: com                                                                                                    | tains all of the strings 🛛 🖌                  |                                               | Search                          |  |  |
|                                                                                                    |                                               |                                               |                                 |  |  |
| Product:                                                                                                    | Component:                                    | Status:                                       | Resolution:                     |  |  |
| LN ERP                                                                                                    | 4GL Application Development                   | UNCONFIRMED                                   |                                 |  |  |
| SCM WM<br>Syteline                                                                                                    | APS a Counting                                | CONFIRMED<br>IN PROGRESS                      | FIXED                           |  |  |
| Sylemic                                                                                                    | Administration                                | RESOLVED                                      | WONTFIX                         |  |  |
|                                                                                                    | All Products                                  | VERIFIED                                      | DUPLICATE                       |  |  |
| M                                                                                                    | Baan Service Scheduler 🚽                      |                                               | WORKSFORME                      |  |  |
| Detailed Issue Information Name                                                                                                    | row results by the following fields: Commer   | nts, URL, Deadline, Issue Numbers, Version, S | everity, Priority, Hardware, OS |  |  |
| Search By People Narrow results                                                                                                    | to a role (i.e. Assignee, Reporter, Commen    | ter etc.) a nerson has on an issue            |                                 |  |  |
|                                                                                                    |                                               |                                               |                                 |  |  |
| ► Search By Change History Na                                                                                                    | rrow results to how fields have changed du    | ring a specific time period                   |                                 |  |  |
|                                                                                                    |                                               |                                               |                                 |  |  |
| <u>Custom Search</u> Didn't find what yo                                                                                                 | u're looking for above? This area allows for. | ANDs, ORs, and other more complex searches    | K.                              |  |  |
| Sort results by: Reuse same sort as last ti                                                                                              | me 🔽                                          |                                               |                                 |  |  |
| Search                                                                                                    |                                               |                                               |                                 |  |  |
| and remember these as my default s                                                                                                    | earch options                                 |                                               |                                 |  |  |

Figure 4.2. Search Screen – Simple Search and Advanced Search tabs

5. The results will be displayed in the screen matching to the search criteria entered / selected. **Figure 4.3.** 

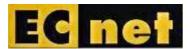

|                                                                                                    | Browse   Search |              |              | earch [?]   Reports   Preferences   Administr    |                                         | ecnet.com         |                                |
|----------------------------------------------------------------------------------------------------|-----------------|--------------|--------------|--------------------------------------------------|-----------------------------------------|-------------------|--------------------------------|
|                                                                                                    | NFIRMED, COI    | · ·          | Ť            | Mon Aug 22 201<br>Product: LN ERP                |                                         |                   |                                |
| <u>ID</u> ▲                                                                                                    | <u>Sev</u>      | <u>Pri</u> ▲ | <u>08</u>    | Assignee A                                       | <u>Status</u> ▲                         | <u>Resolution</u> | <u>Summary</u>                 |
| <u>6</u><br>Z                                                                                                    | 3-M<br>3-M      | High<br>     | Wind<br>Wind | Somavarthini@ecnet.com<br>Somavarthini@ecnet.com | CONF                                    |                   | <u>Test 1</u><br><u>Test 1</u> |
| 2 issues found.  Long Format  XML CSV   Feed   iCalendar   Change Columns   Change Several Issues at Once   Edit Search Remember search as  Time Summary  File a new issue in the "LN ERP" product |                 |              |              |                                                  |                                         |                   |                                |
| ome   New   E<br>ly Issues                                                                                                    | 3rowse   Search | n            |              | Search   [?]   Reports   Preferences   Administ  | ation   Help   Log out vinodh.sankaran@ | ecnet.com         |                                |

Figure 4.3. Results display screen

6. In order to view the issue in detail, click on the link of the issue ID.

### 5 To Change the Password

1. Click on the 'Preferences' menu from the top of the screen.

| ECnet – User Preferences                                    | vinodh.sankaran@ecnet.com                                                    |  |  |
|-------------------------------------------------------------|------------------------------------------------------------------------------|--|--|
| Home   New   Browse   Search   Search   Search [?]   Report | s   Preferences   A dministration   Help   Log out vinodh.sankaran@ecnet.com |  |  |
|                                                             |                                                                              |  |  |

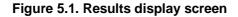

2. The screen will be displayed to change the user preferences (figure 5.2).

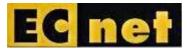

#### Version 1.1

| Welcome to ECnet Issue Tracking System! Please login to the given user account to access the system |           |                                        |                      |             |  |  |  |
|----------------------------------------------------------------------------------------------------|-----------|----------------------------------------|----------------------|-------------|--|--|--|
| General Preferences Email Preferences                                                               | nces      | Saved Searches                         | Account Information  | Permissions |  |  |  |
| General Preferences                                                                                 |           |                                        |                      |             |  |  |  |
| ECnet's general appearance (skin)                                                                   | Site Defa | ılt (Dusk) 💌                           |                      |             |  |  |  |
| Quote the associated comment when you click on its reply link                                       | Site Defa | ult (Quote the full comment) 💌         |                      |             |  |  |  |
| Position of the Additional Comments box                                                             | Site Defa | ılt (Before other comments) 💌          |                      |             |  |  |  |
| Timezone used to display dates and times                                                            | Site Defa | ult (Same as the server) 🛛 💌           |                      |             |  |  |  |
| Language used in email                                                                              | Site Defa | ult (en) 💌                             |                      |             |  |  |  |
| After changing an issue                                                                             | Site Defa | ult (Show next issue in my list) 💌     |                      |             |  |  |  |
| Enable tags for issues                                                                              | Site Defa | ılt (Off) 💌                            |                      |             |  |  |  |
| Zoom textareas large when in use (requires JavaScript)                                              | Site Defa | ılt (On) 💌                             |                      |             |  |  |  |
| Field separator character for CSV files                                                             | Site Defa | ılt () 💌                               |                      |             |  |  |  |
| Automatically add me to the CC list of issues I change                                              | Site Defa | ılt (Only if I have no role on them) 💌 |                      |             |  |  |  |
| When viewing an issue, show comments in this order                                                  | Site Defa | ult (Newest to Oldest, but keep Descr  | iption at the top) 💌 |             |  |  |  |
| Show a quip at the top of each issue list                                                           | Site Defa | ılt (Off) 💌                            |                      |             |  |  |  |
| Submit Changes                                                                                      |           |                                        |                      |             |  |  |  |

Figure 5.2. User Preferences Screen

3. Click on the 'Account Information' tab (figure 5.3)

| ECnet – User Preferences                                                                                                    | vinodh.sankaran@ecnet.com |                |                     |  |  |  |  |  |
|----------------------------------------------------------------------------------------------------|---------------------------|----------------|---------------------|--|--|--|--|--|
| Home   New   Browse   Search   Search   Search [?]   Reports   Preferences   Administration   Help   Log out vinodh.sankaran@ecnet.com |                           |                |                     |  |  |  |  |  |
|                                                                                                    |                           |                |                     |  |  |  |  |  |
| Welcome to ECnet Issue Tracking System! Please login to the given user account to access the system                                    |                           |                |                     |  |  |  |  |  |
| General Preferences                                                                                                    | Email Preferences         | Saved Searches | Account Information |  |  |  |  |  |
| Account Information Please enter your existing password to confirm account changes. Password:                                          |                           |                |                     |  |  |  |  |  |
| New passw                                                                                                    | ord:                      |                |                     |  |  |  |  |  |
| Confirm new passw                                                                                                    | ord:                      |                |                     |  |  |  |  |  |
| Your real name (optional, but encouraged): Vinodh                                                                                      |                           |                |                     |  |  |  |  |  |
| Submit Changes                                                                                                    |                           |                |                     |  |  |  |  |  |

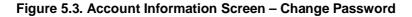

- 4. Enter the Current Password in the 'Password' field and enter the 'New Password', 'Confirm New Password' in the given fields and click on the 'Submit Changes' button.
- 5. The conformation message will be displayed in the screen.

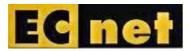

Version 1.1

| Welc                                                            | Welcome to ECnet Issue Tracking System! Please login to the given user account to access the system |                   |                |                     |  |  |  |  |
|-----------------------------------------------------------------|----------------------------------------------------------------------------------------------------|-------------------|----------------|---------------------|--|--|--|--|
|                                                                 | General Preferences                                                                                 | Email Preferences | Saved Searches | Account Information |  |  |  |  |
|                                                                 | ÷                                                                                                   |                   |                |                     |  |  |  |  |
| Th                                                              | e changes to your account information have be                                                       | een saved.        |                |                     |  |  |  |  |
| Account Information                                             |                                                                                                    |                   |                |                     |  |  |  |  |
| Please enter your existing password to confirm account changes. |                                                                                                    |                   |                |                     |  |  |  |  |
| Password:                                                       |                                                                                                    |                   |                |                     |  |  |  |  |
|                                                                 |                                                                                                    |                   |                |                     |  |  |  |  |
| New password:                                                   |                                                                                                    |                   |                |                     |  |  |  |  |
|                                                                 | Confirm new passv                                                                                   | vord:             |                |                     |  |  |  |  |
| Your real name (optional, but encouraged): Vinodh               |                                                                                                    |                   |                |                     |  |  |  |  |
|                                                                 | Submit Changes                                                                                      |                   |                |                     |  |  |  |  |

Figure 5.4. Account Information Screen – Change Password confirmation message